# **就学援助費支給認定申請 オンライン申請操作手順書**

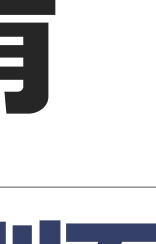

the contraction of the contraction of the contraction of the contraction  $(\Leftrightarrow \text{f1d})$  ( $\Leftrightarrow \text{f2d}$ )  $(\Leftrightarrow \text{f1d})$ 

2 (令和6年4月1日時点)

**〈注意事項〉**

1.申請に必要な機器類について

・スマートフォン、パソコンのどちらからでも申請可能です。 ・インターネットに接続して申請をしてください。 ※インターネット接続に必要なデータ通信料金は申請者の負担となります。

2. 令和5年1月1日時点で京丹後市に住所がない場合は、同一世帯全員 (18歳以下の世帯員 除く)の課税(非課税)証明書が必要となります。

## 1 申請を開始する

## 申請のトップページにある、「ログインして申請に進む」を選択して進んでください。

### 令和6年度就学援助費支給認定申請

入力の状況

京丹後市の「令和6年度就学援助費支給認定申請」のオンライン申請ページで す。

### 令和6年度就学援助費支給認定申請

京丹後市の就学援助費のオンライン申請を行うページです。 他市町から転入の場合は、税証明書が必要です。

制度詳細についてはこちら「7

 $\sim$  0%

### ログインして申請に進む

ログインしていただくと、申請の一時保存ができるようになります。

—— または —

メールを認証して申請に進む

3

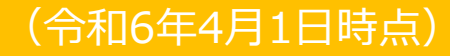

**2 ログインして申請をする**

「 ログインして申請に進む 」場合は、Googleでログイン、LINEでログイン、Grafferアカウン トでログインする方法があります。

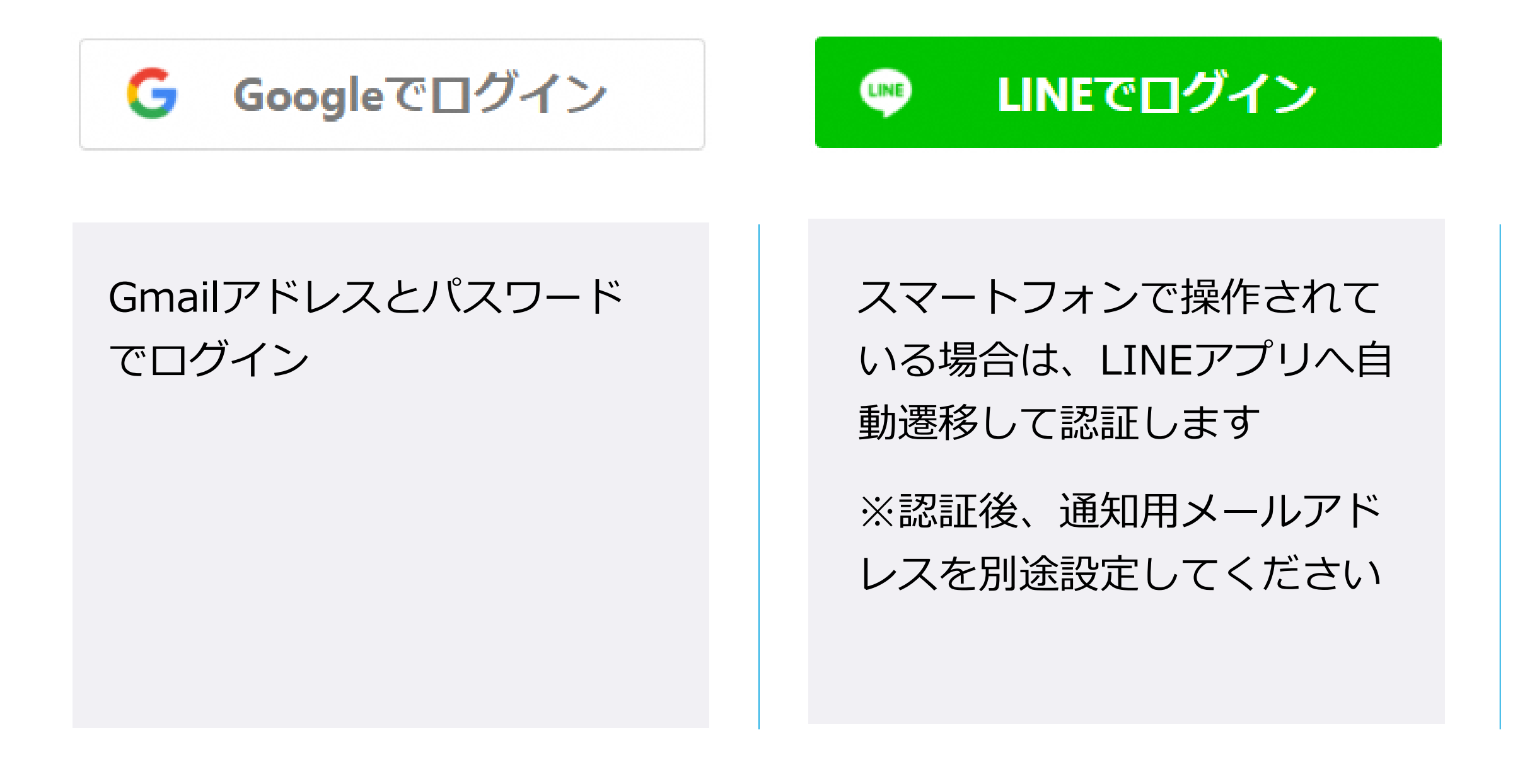

Grafferアカウントを作成する

## **初めてご利用の場合**、ログイ ン画面のGrafferアカウントを 作成するボタンからアカウン トを作成してください

2回目以降は、メールアドレ ス、パスワードでログイン

# **3 メール認証して申請をする**

「メールを認証して申請に進む」場合は、メールアドレスを入力し、確認メールを送信してください。 「noreply@mail.graffer.jp」より届くメールのURLにアクセスし、申請にお進みください。

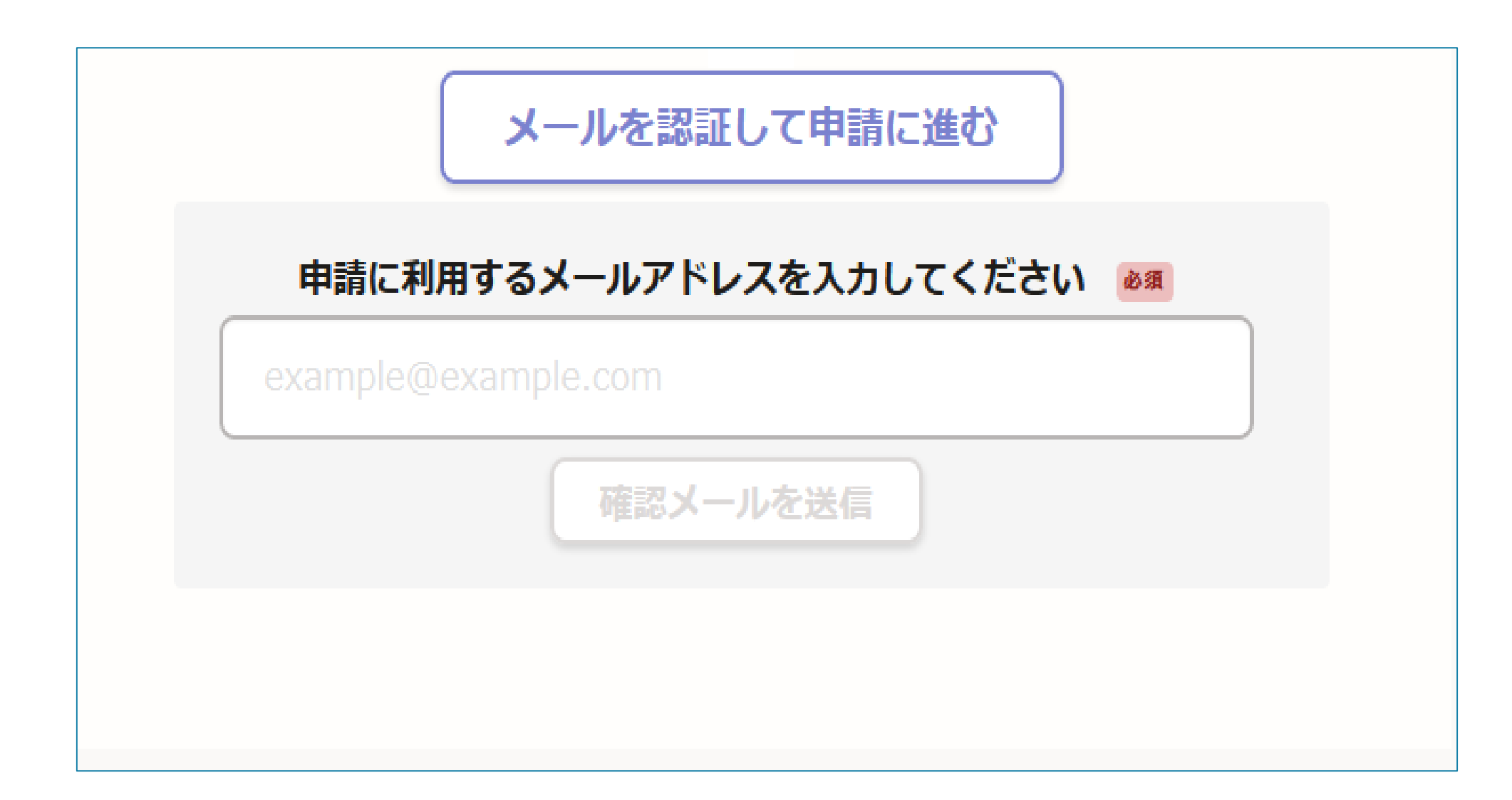

令和6年度就学援助費支給認定申請

入力の状況

 $= 13%$ 

 $\boldsymbol{\times}$ 

入力フォーム

申請者の情報

保護者氏名 85

京丹後 太郎

保護者氏名 (全角力ナ) るぁ

キョウタンゴ タロウ

住所(アパート、マンションにお住まいの方は、建物の名称、部屋号数ま で入力ください) 必須

保護者電話番号 & @

日中に連絡が取れる電話番号を、ハイフン付で入力してください。 (記載例:0772-69-0001)

メールアドレス 自動入力

preview-demo@example.com

入力内容に不備があります。内容を確認してください。

一時保存して、次へ進む

## 申請者の名前と住所などの基本情報を入力く

ださい。

**申請者の情報**

## ログインまたはメール認証が済みましたら、

## 利用規約に同意いただき、申請内容の入力に進みます。

### 令和6年度就学援助費支給認定申請

入力の状況

25%

### 入カフォーム

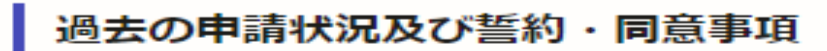

### 過去の申請状況 &#

今までに京丹後市の就学援助費を申請したことがありますか。

選択してください

 $\widetilde{\phantom{m}}$ 

### 申請にあたっては、以下の事項に同意いただく必要があります。

7

令和5年度要保護者及び準要保護者の認定及び就学援助費の支給決定にあたり、京丹後市教育委 員会が、私並びに申請フォームに記載する同一世帯の親族について、住民基本台帳及び課税台帳 を閲覧し、又は関係部局等に照会して確認すること。

## 過去の申請状況の有無について選択してくだ

上記の事項について同意します。

申請にあたっては、以下の事項を誓約していただく必要があります。 asm

学校納付金の納付が滞っている場合には、就学援助費の受領を学校長に委任すること。

□ 上記の事項について誓約します。

申請にあたっては、以下の事項を誓約していただく必要があります。 必须

就学援助費の支給後、以下の理由により、就学援助の廃止及び停止があった場合には、就学援助 費を返還すること。

- (1) 就学援助を必要としなくなり、辞退の届出をしたとき。
- (2) 就学援助の対象でなくなったとき。
- (3) 偽りその他不正の手段により就学援助費の支給を受けたとき。

上記の事項について誓約します。

入力内容に不備があります。内容を確認してください。

-時保存して、次へ進む

# さい。

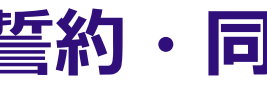

## **過去の申請状況**

(令和6年4月1日時点)

## **誓約・同意事項の確認**

# 誓約・同意事項を確認の上、チェックを入れ

てください。

### 令和6年度就学援助費支給認定申請

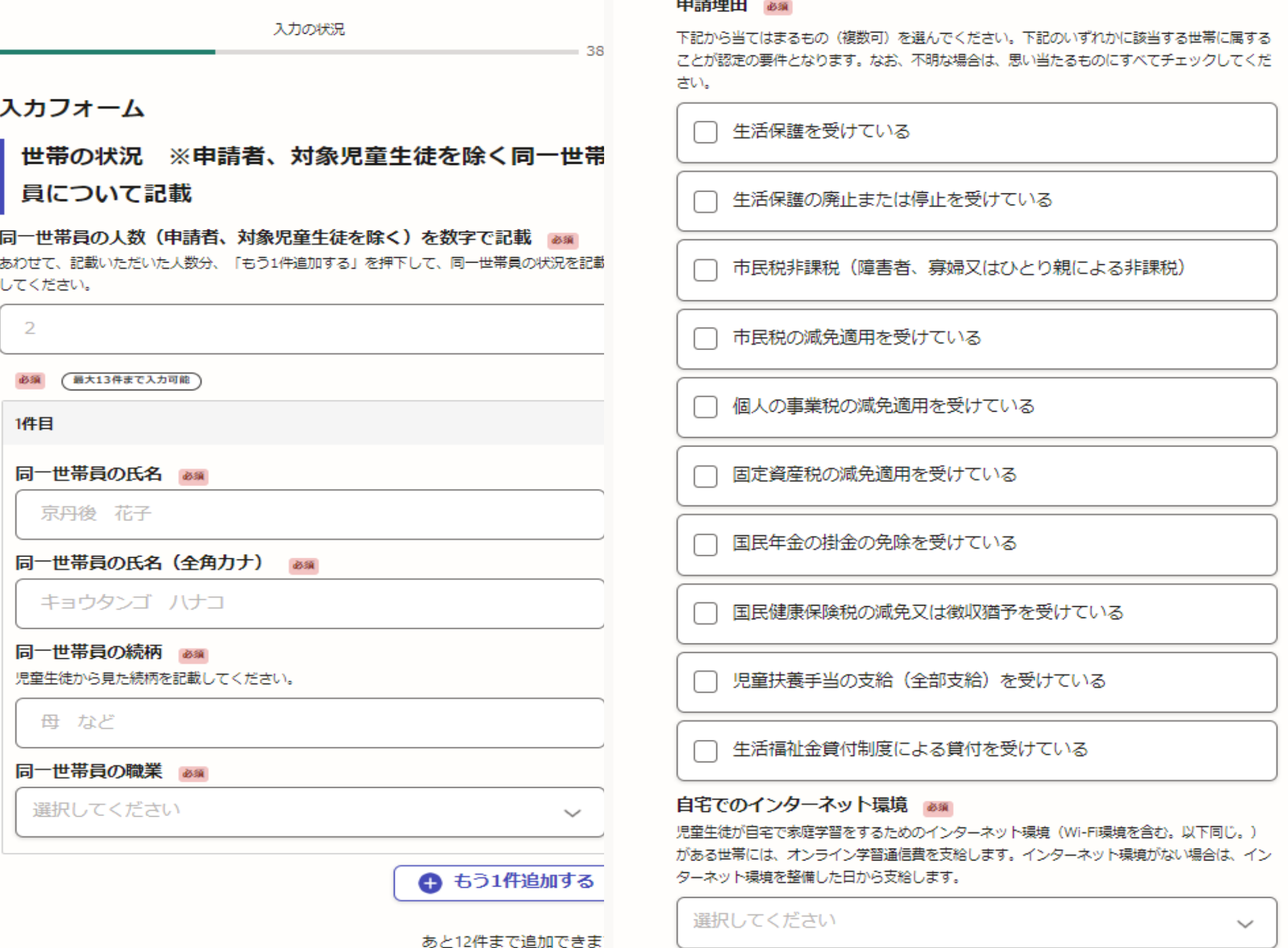

## 世帯の状況について記載してくだ さい。

申請理由に該当する項目すべてに チェックをしてください。

自宅でのインターネット環境の有 無について回答してください。

## **世帯の情報**

## 対象児童生徒の氏名、学校名、学年、特別支 の在籍状況について記載してください。

### 令和6年度就学援助費支給認定申請

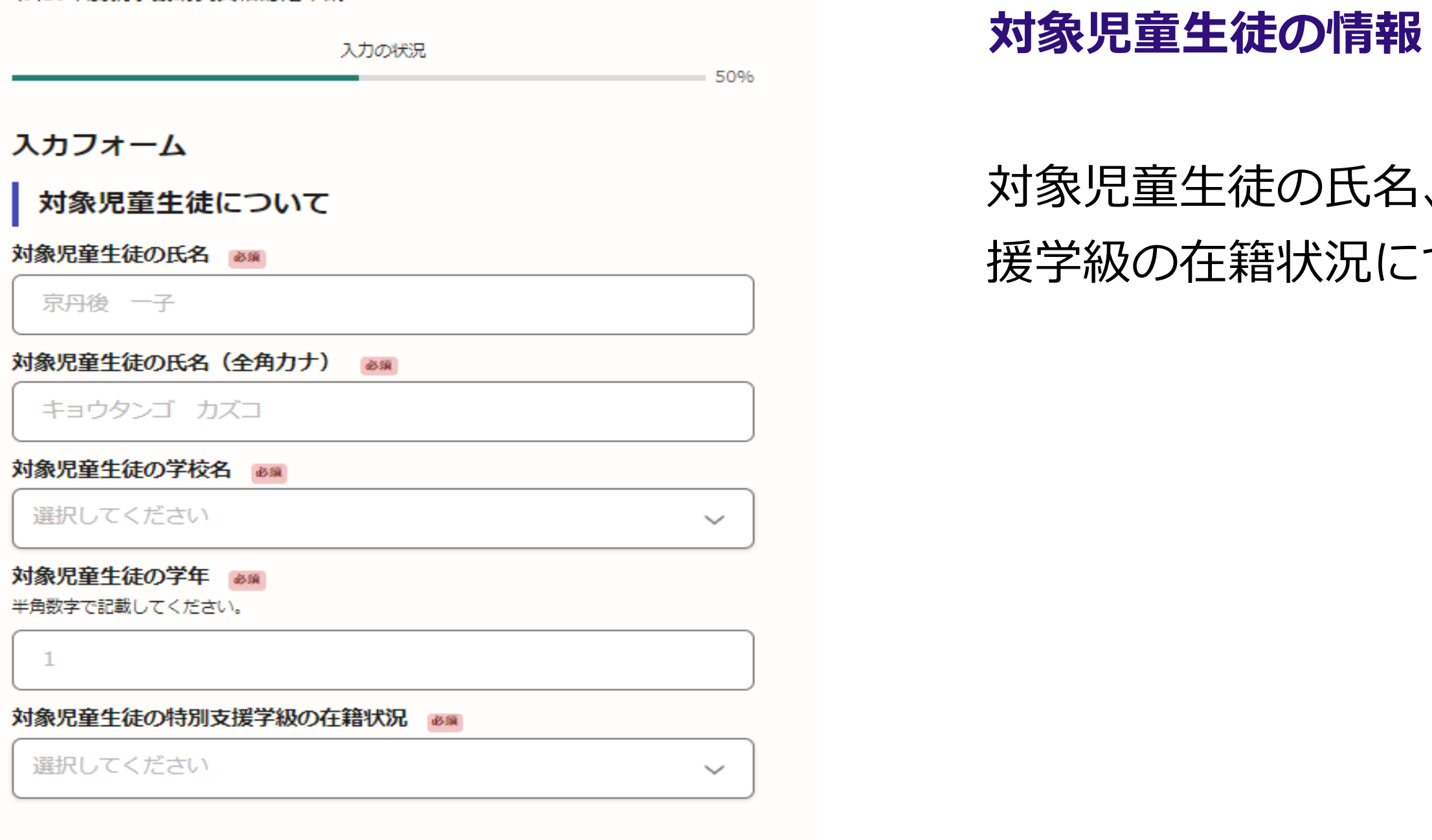

入力内容に不備があります。内容を確認してください。

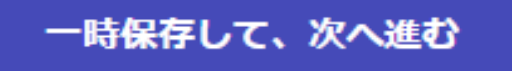

令和6年度就学援助費支給認定申請

入力の状況

 $-75%$ 

 $\eta_{\rm{max}}$ 

入力フォーム

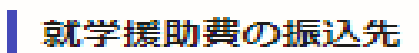

### 金融機関コード 88

数字4桁で記載してください。わからない場合はこちら (https://zengin.ajtw.net/) を参照し てください。

1234

金融機関名 33

○○銀行、○○信用金庫

### 店番 201

数字3桁で記載してください。通帳発行店番号とは異なりますので注意してください。わからな い場合はこちら (https://zengin.ajtw.net/) を参照してください。

123

本支店名 201

○○支店

預金種別 33

選択してください

口座番号 88

0001234

### 口座名義 ##|

中請者の口座を記載してください。

京丹後 太郎

口座名義 (全角カナ) | am

キョウタンゴ タロウ

入力内容に不備があります。内容を確認してください。

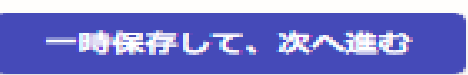

## 振込先の情報

 $1<sub>0</sub>$ 

## 申請者(保護者)の振込先を記入してください。

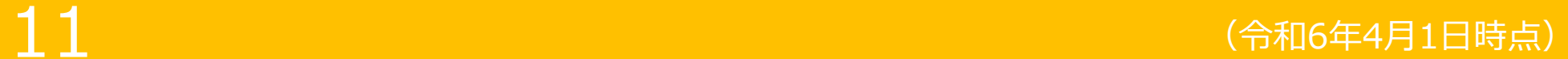

## **申請後のスケジュールについて**

## のスケジュールについて確認の上、 「了承しました」にチェックしていただくと 容の確認に進みます。

# **9 申請に必要な情報を入力する**

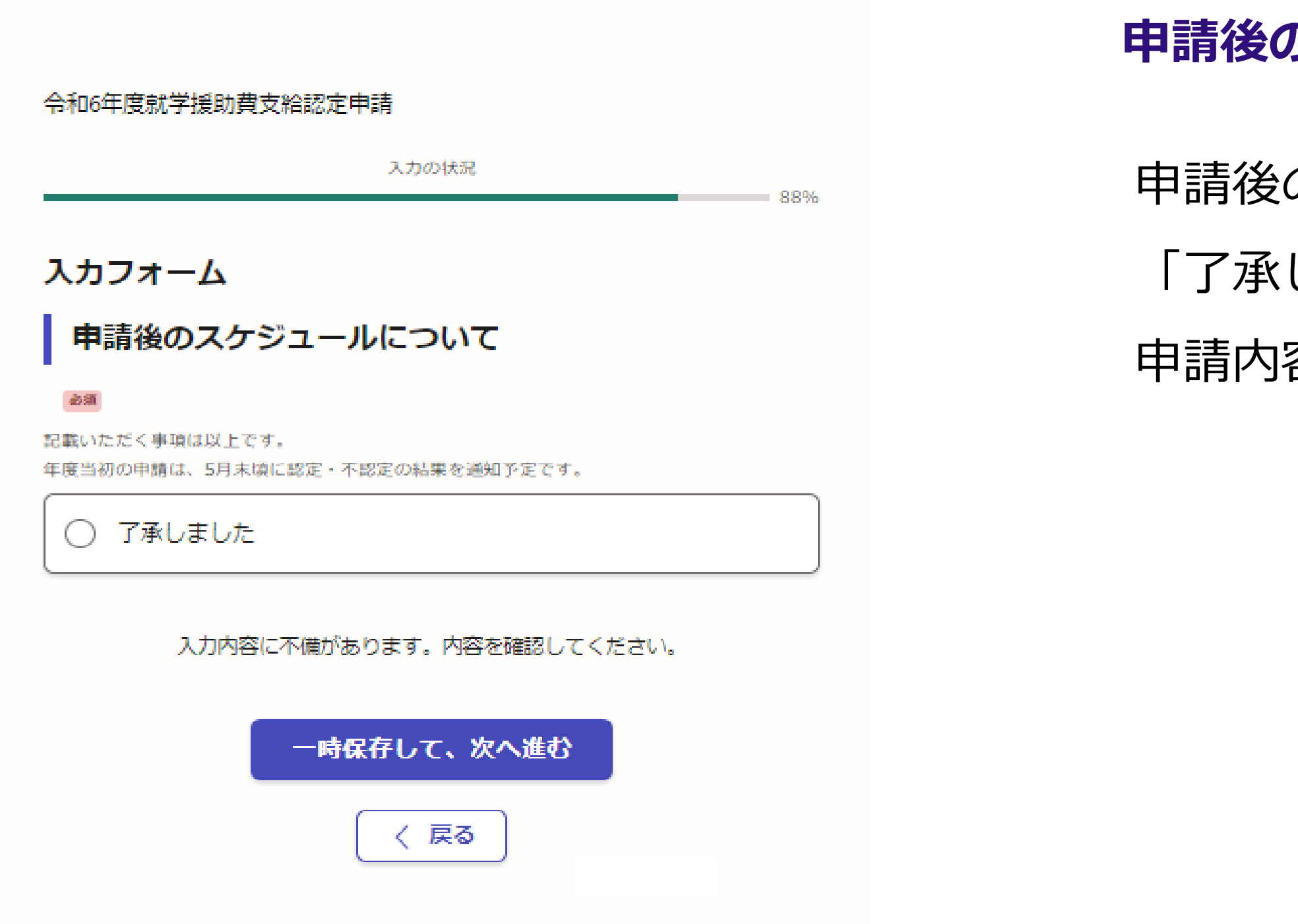

# **10 申請内容の確認**

- 申請内容の確認をして
	- 「この内容で申請する」を押していただくと

令和6年度就学援助費支給認定申請

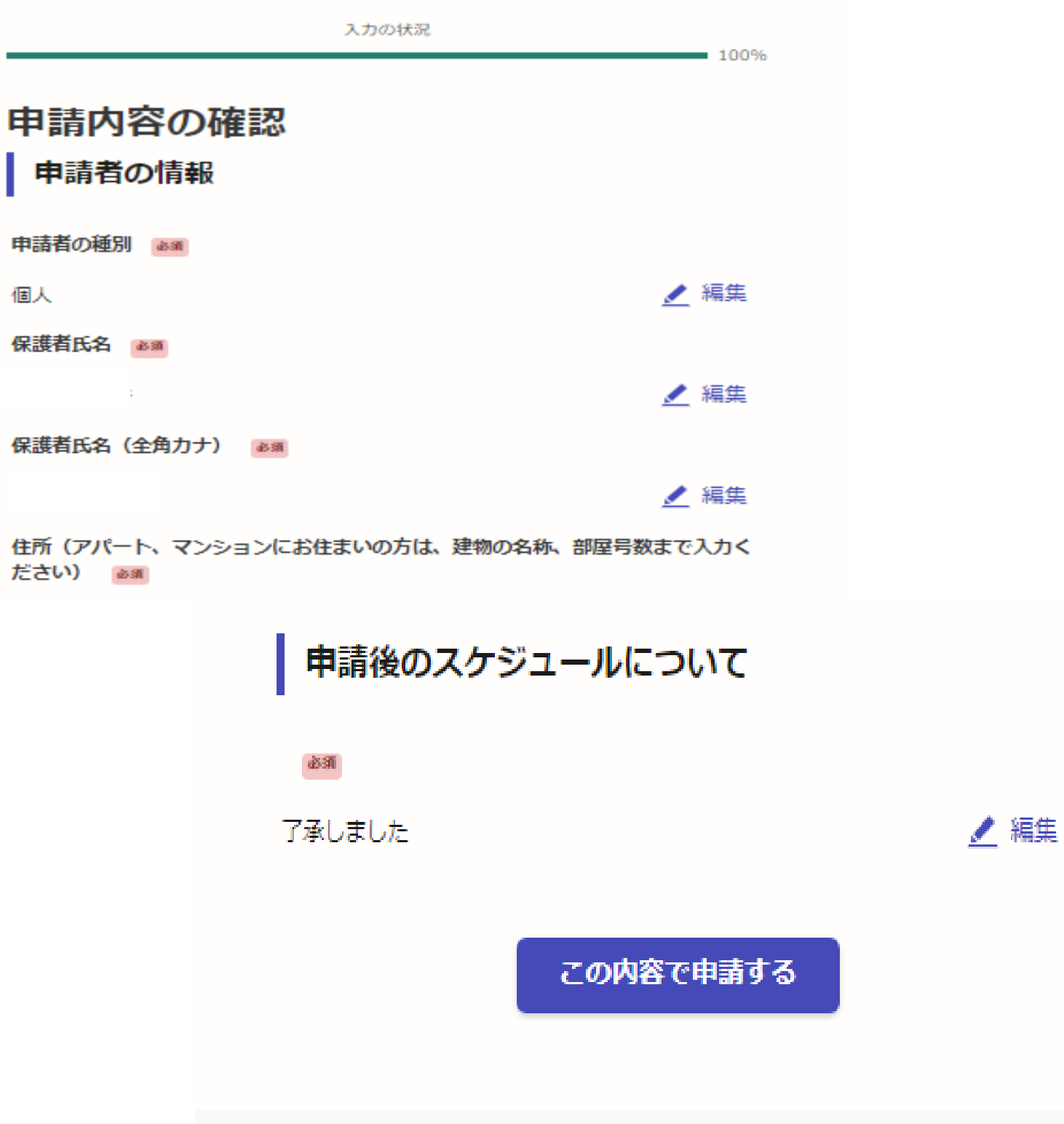

完了です。

## **申請内容の確認をして申請完了**

**11 アンケートのお願い**

### 申請が完了しました

完了メールを登録頂いたメールアドレスに送信しました。また、 申請内容はこちら (申請詳細) からご確認いただけます。

※メールが届かない場合は、迷惑メールフォルダに振り分けられている可能性があり ますので、一度ご確認ください。

アンケートのお願い

オンライン手続きにはどのくらいご満足いただけましたか?

精公公公公公

で感想 ∉■

オンライン手続きの良かった点や、今後オンライン手続きをより良いものにするための改 善点などを具体的にお聞かせください。

記載内容はご感想やご意見に限らせていただいており、質問に対する回答はおこなっており ません。

ご質問や申請内容に関する補足は、京丹後市までお問い合わせください。

利用規約に同意してアンケートを送信する

回答結果は、オンライン手続きを改善するために、本サービスを運営する株式会社グラファーと京 丹後市が、共同で使用いたします。アンケート利用規約を確認

13 (令和6年4月1日時点)

申請が完了すると申請受け付けのお知らせメー ルが登録されたメールアドレス宛に届きます。 メール下部のURLから申請ページを開いてくだ

さい。

**申請完了後、オンライン申請についての アンケートに御協力をお願いします。**